## Instructivo usuario

Parte 1: Instalación desde Microsoft Store

Desde Windows 10 se va a inicio, en la letra M, ubicar el ítem Microsoft Store. Otra manera es ir a la lupa de Windows y buscar por la palabra "store". De ambas maneras va a abrir el programa para instalar el cliente como muestra la siguiente figura:

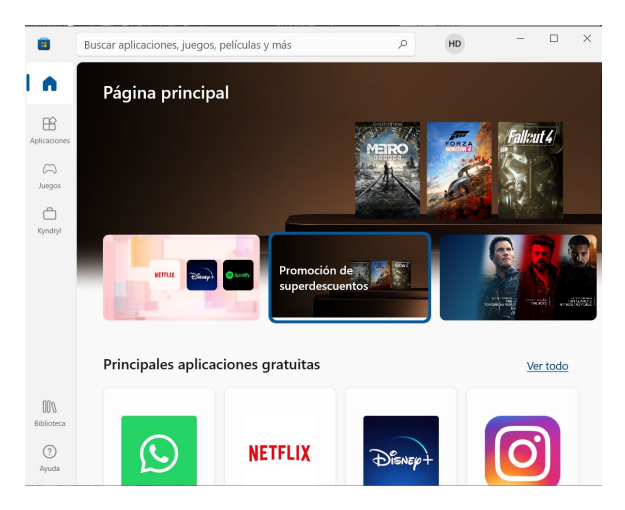

En el centro, arriba hay una lupa, allí tipearemos en donde dice "Buscar aplicaciones, juegos…" (1) tipear airwatch, luego presionar la lupa (2), luego de finalizar la búsqueda traerá el resultado "VMware AirWatch Agent" (3)

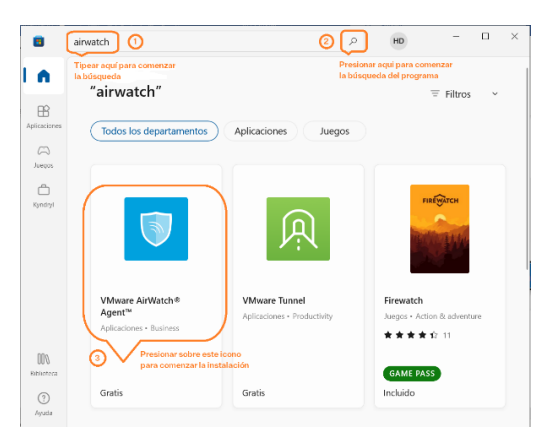

Puede aparecer de dos maneras el programa para instalar, sólo hace falta presionar en el botón "Obtener" (1)

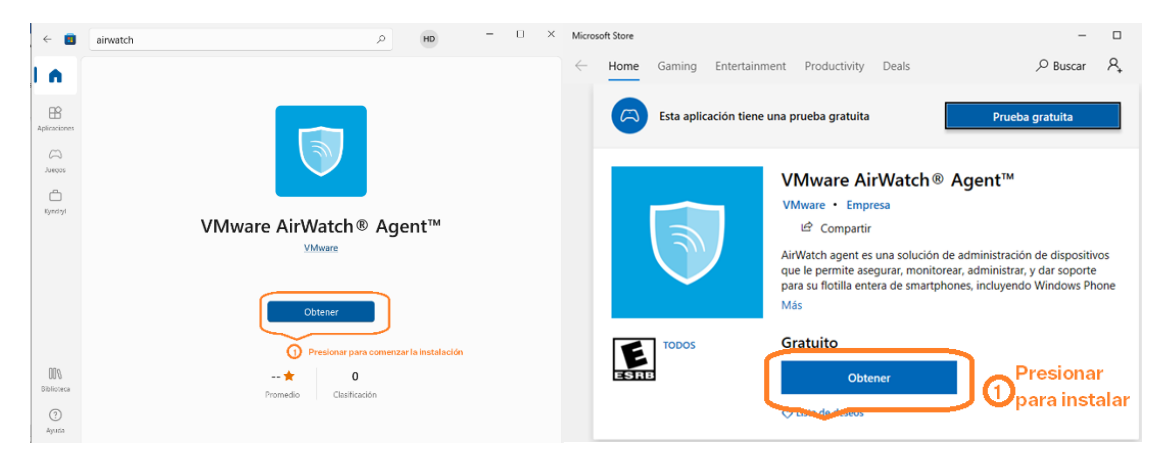

Una vez que comience la descarga del agente, se puede ver el progreso (1) y una vez que haya terminado se puede ejecutar el agente por primera vez (2)

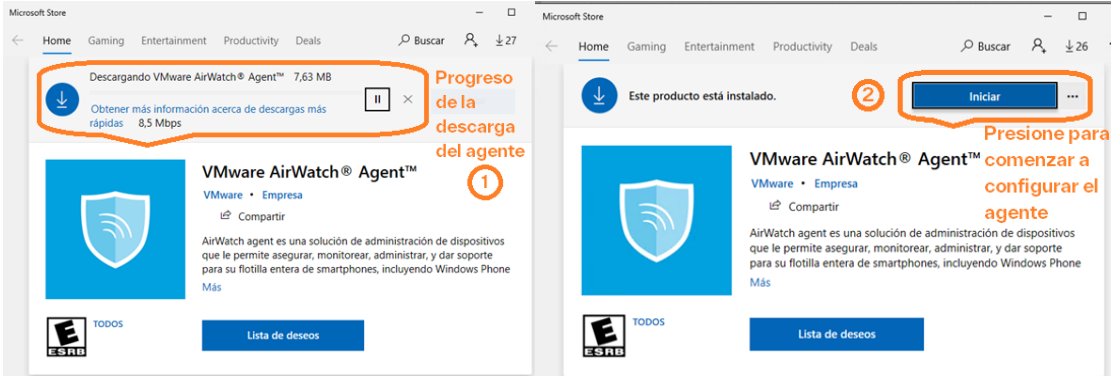

En la ejecución por primera vez, el agente mostrará la siguiente pantalla, presionaremos el botón "conectar a la cuenta de trabajo o escuela" (3), en la siguiente pantalla tipearemos el correo personal (4) y presionamos siguiente para continuar (5)

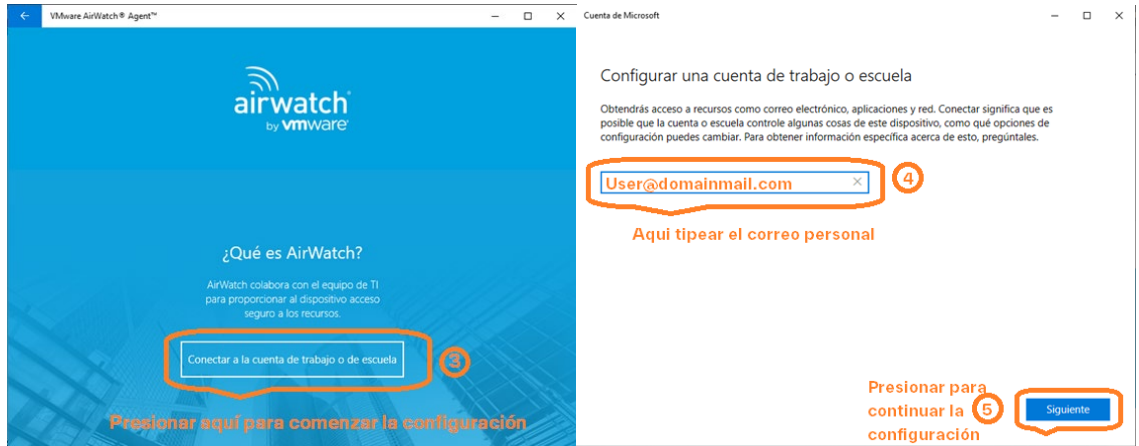

A continuación, nos solicitara dos datos, nuevamente la dirección de mail personal (6) y la dirección del servidor de registración (ds700.awmdm.com) (7). Presionamos Siguiente para continuar, la siguiente pantalla nos pedirá el dato del ID de grupo, colocaremos RUSPAS (8) y "Siguiente"

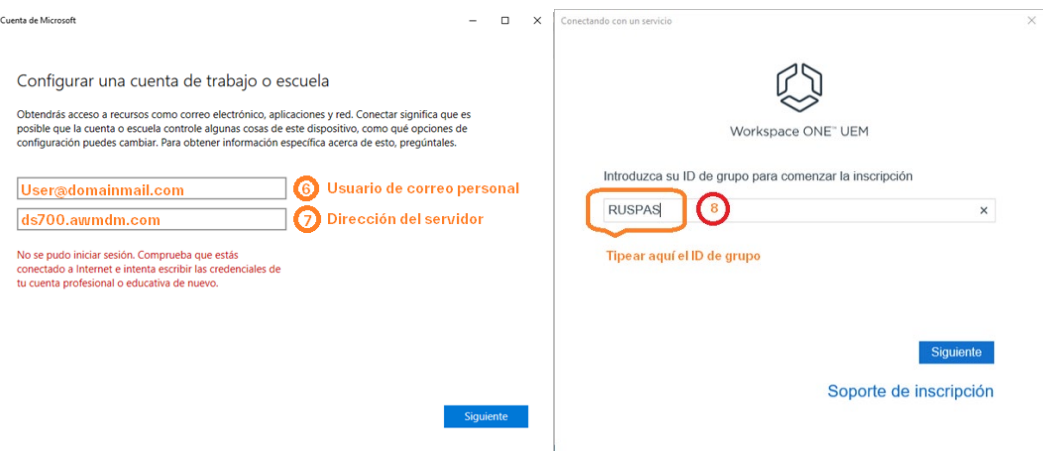

En el siguiente cuadro debemos colocar el usuario y la clave (es la que se envió a ese correo personal) desde el sistema (remitente: AirWatch [noreply@awmdm.com,](mailto:noreply@awmdm.com) Asunto: Activación de usuario de Workspace ONE UEM). Luego pedirá confirmaciones si quiere guardar las credenciales de login (11) ,aviso de configuración de equipo (12) y privacidad (13)

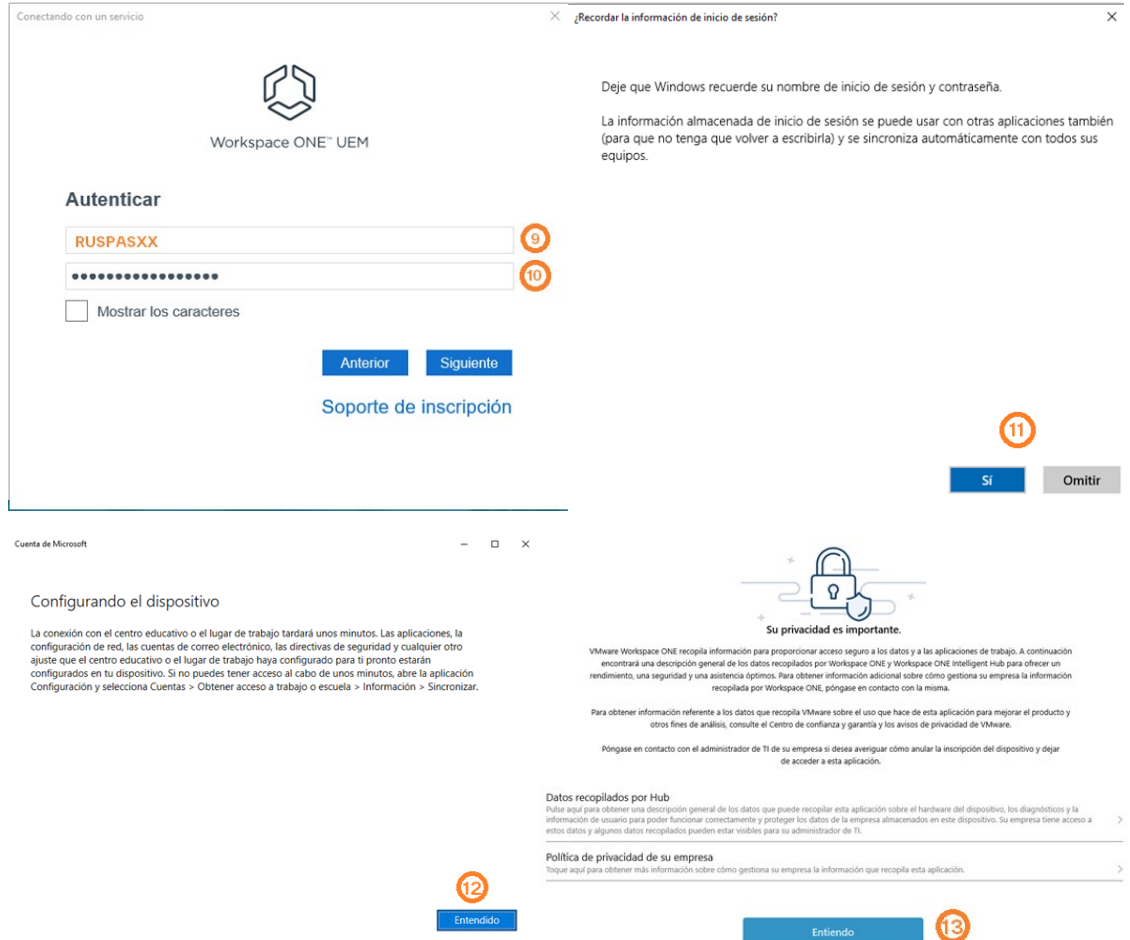

Por último nos preguntará si permitimos tomar datos de utilización de la plataforma para una mejor optimización en el acceso a la misma (Opcional) (14).

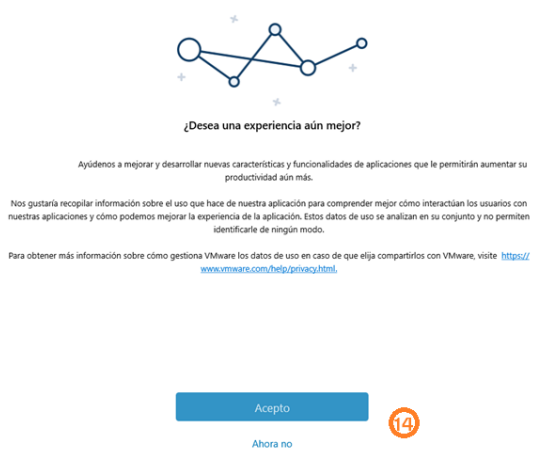

Parte 2: Panel del usuario

Una vez finalizada la instalación le mostrará la pantalla de bienvenida indicando el usuario (15), si hay alguna(s) instalación(es) en curso (16) y finalmente para acceder al panel del usuario (17)

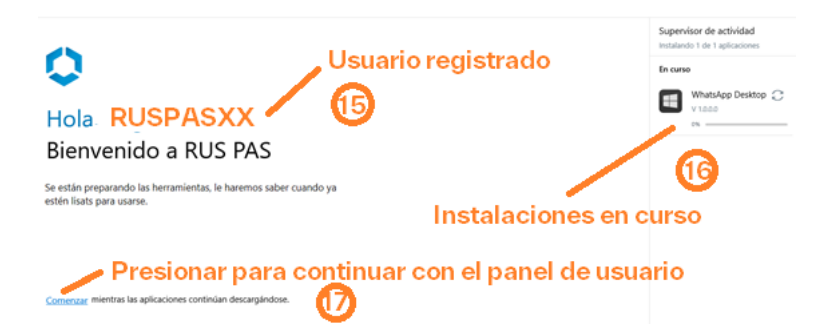

La siguiente pantalla (18) es la que se muestra haciendo doble clic sobre el icono de Intelligent Hub desde el área de notificaciones de Windows (19)

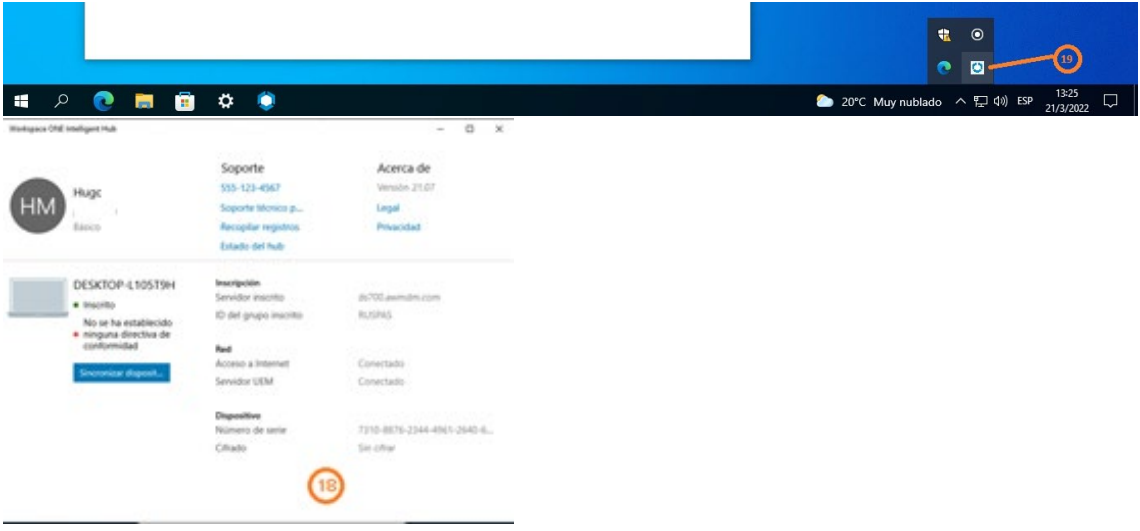

Para acceder al panel del usuario debemos ir a Windows, hasta la letra W, y presionar a "VMware AirWatch Agent" (20), se abrirá la consola de usuario (21)

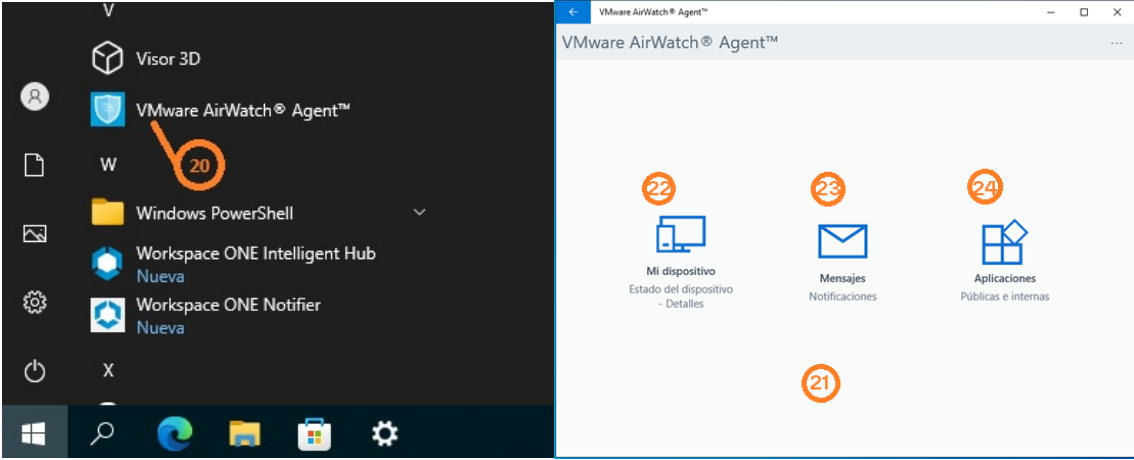

Desde la consola de usuario (21) si presionamos Mi dispositivo (22) veremos el estado del equipo en el cual tenemos instalada la aplicación, en Mensajes (23) alguna notificación enviada desde el administrador de la consola para todos o alguno de los usuarios y en Aplicaciones (24) las aplicaciones disponibles para instalar desde el agente. Estas aplicaciones también se pueden enviar desde la consola administrativa a determinados equipos. En la figura (25) se envió a instalar la aplicación WhatsApp Desktop e indicara el estado (procesando) mientras este instalando la aplicación en el equipo.

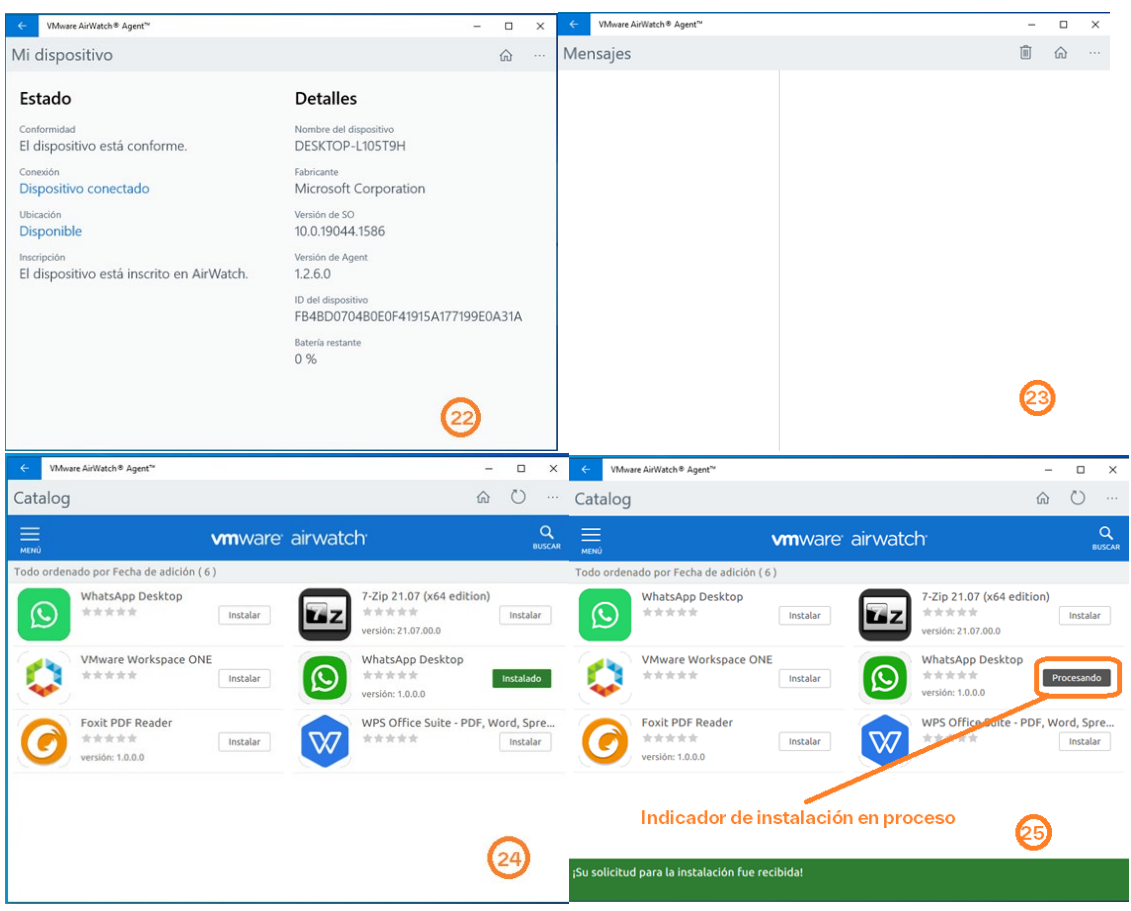

Mientras está instalando la aplicación anterior podemos instalar por ejemplo 7-Zip presionando el botón instalar como muestra la figura (26), pueden enviarse varias aplicaciones a la vez (27)

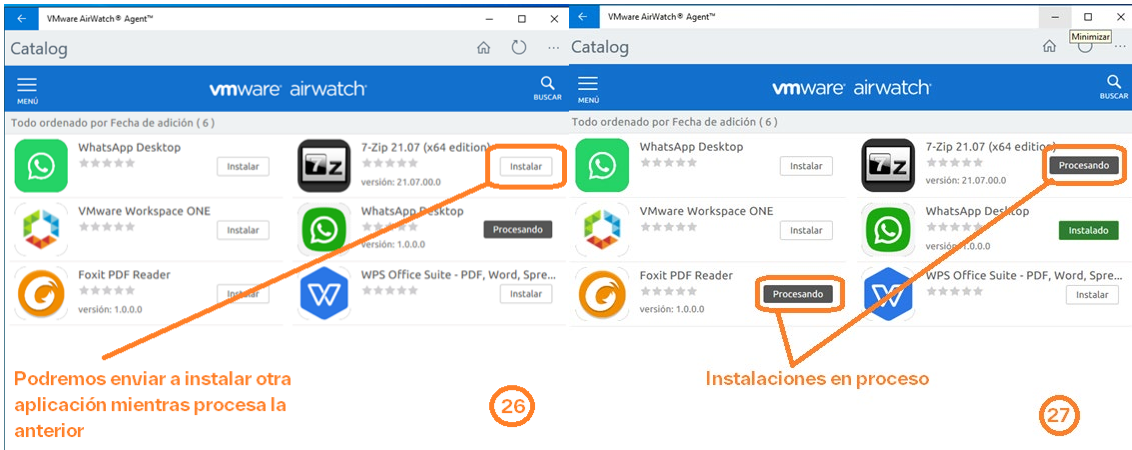

Para las verificaciones si están en proceso o instaladas es a través del menú de inicio, Agregadas recientemente como muestra la figura (28)

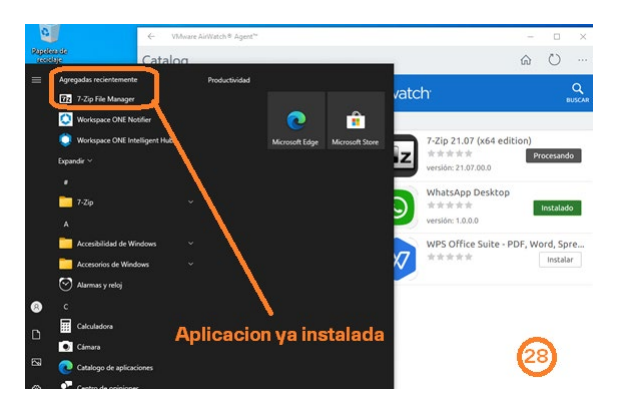

En el caso que alguna aplicación que se quiera instalar no se tengan los permisos o no esté habilitado el usuario para instalarlo desde AirWatch, mostrará primero un cuadro de confirmación (29), abre otro mensaje para conectarse al Microsoft Store (30), y si es gratuito (31) lo podrá instalar desde Microsoft, si no deberá cancelar la instalación, caso contrario le indicará que dejara la aplicación de AirWatch y utilizara Microsoft Store (32)

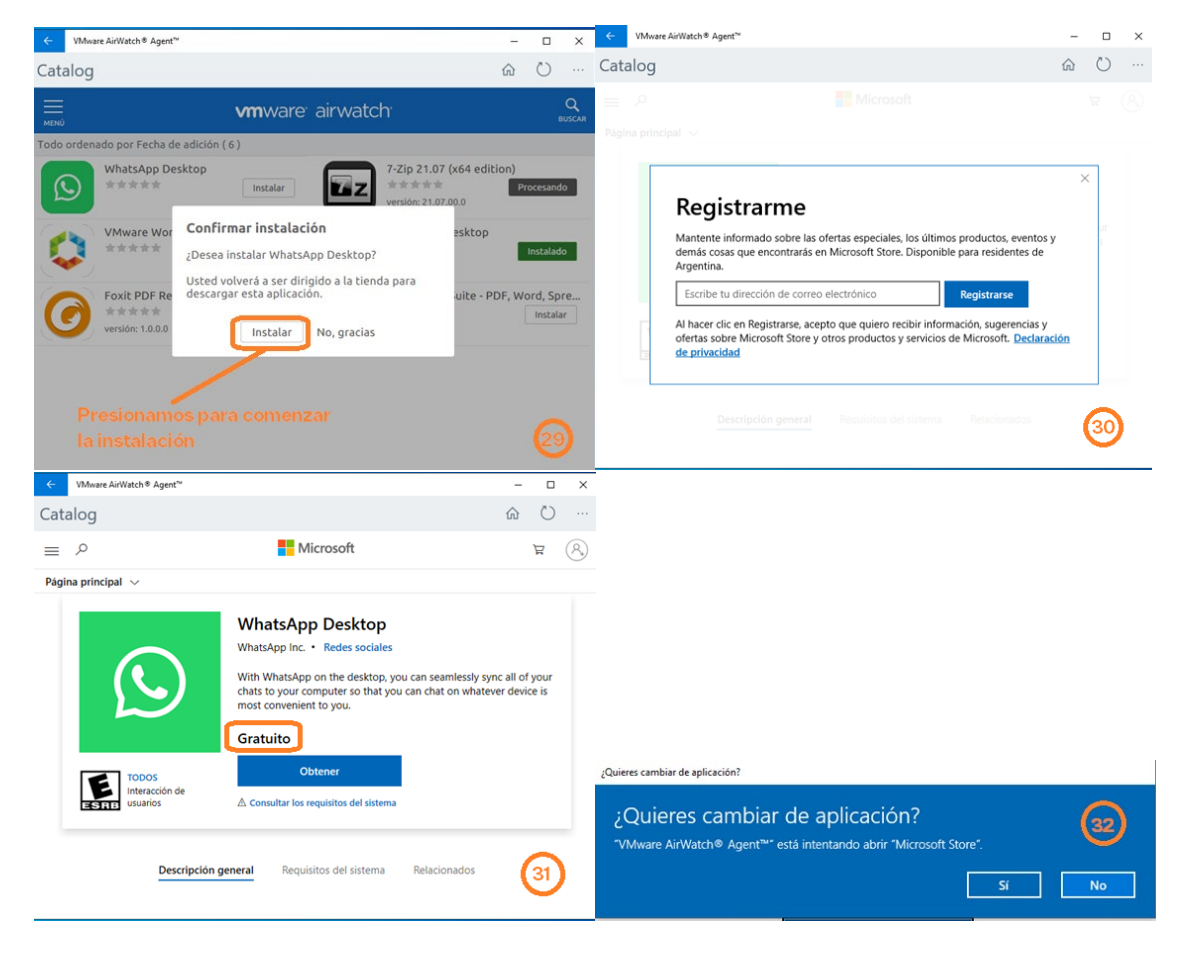

Una vez finalizadas las instalaciones, quedarán como muestra la siguiente figura (33)<br>
E MANARRAND NATA AGRICATE DE X

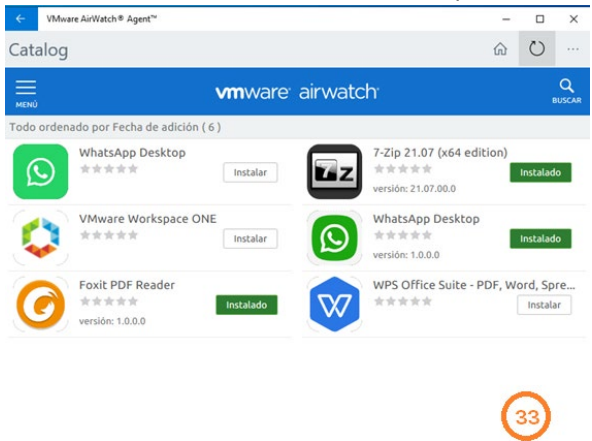